# **Step to Uninstall Existing SQL**

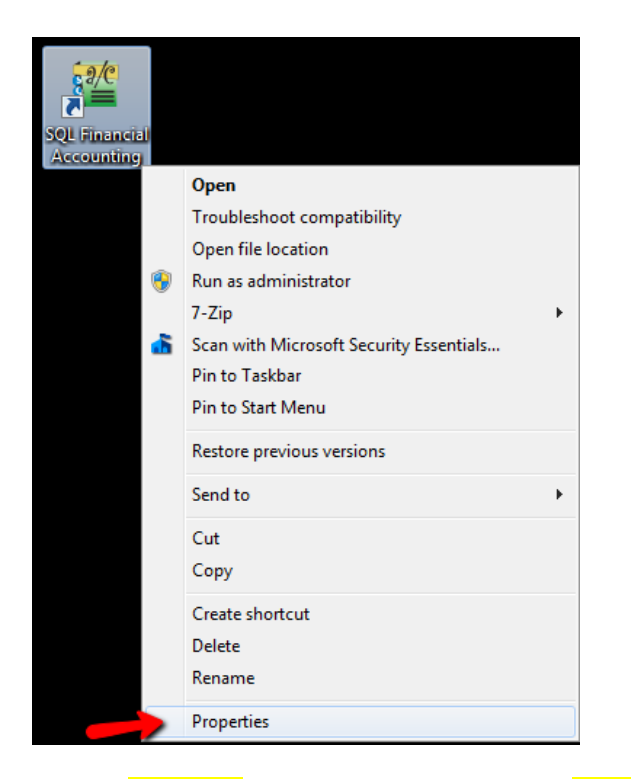

Step 1 : right click your SQL Icon in desktop > Properties

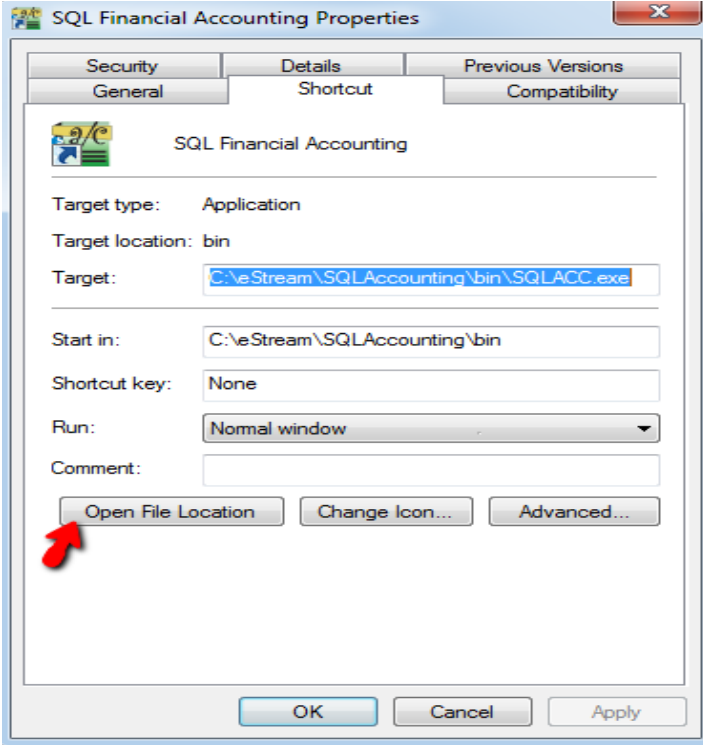

Step 2 : Click on Open File Location / for **window XP** , Click on Find Target

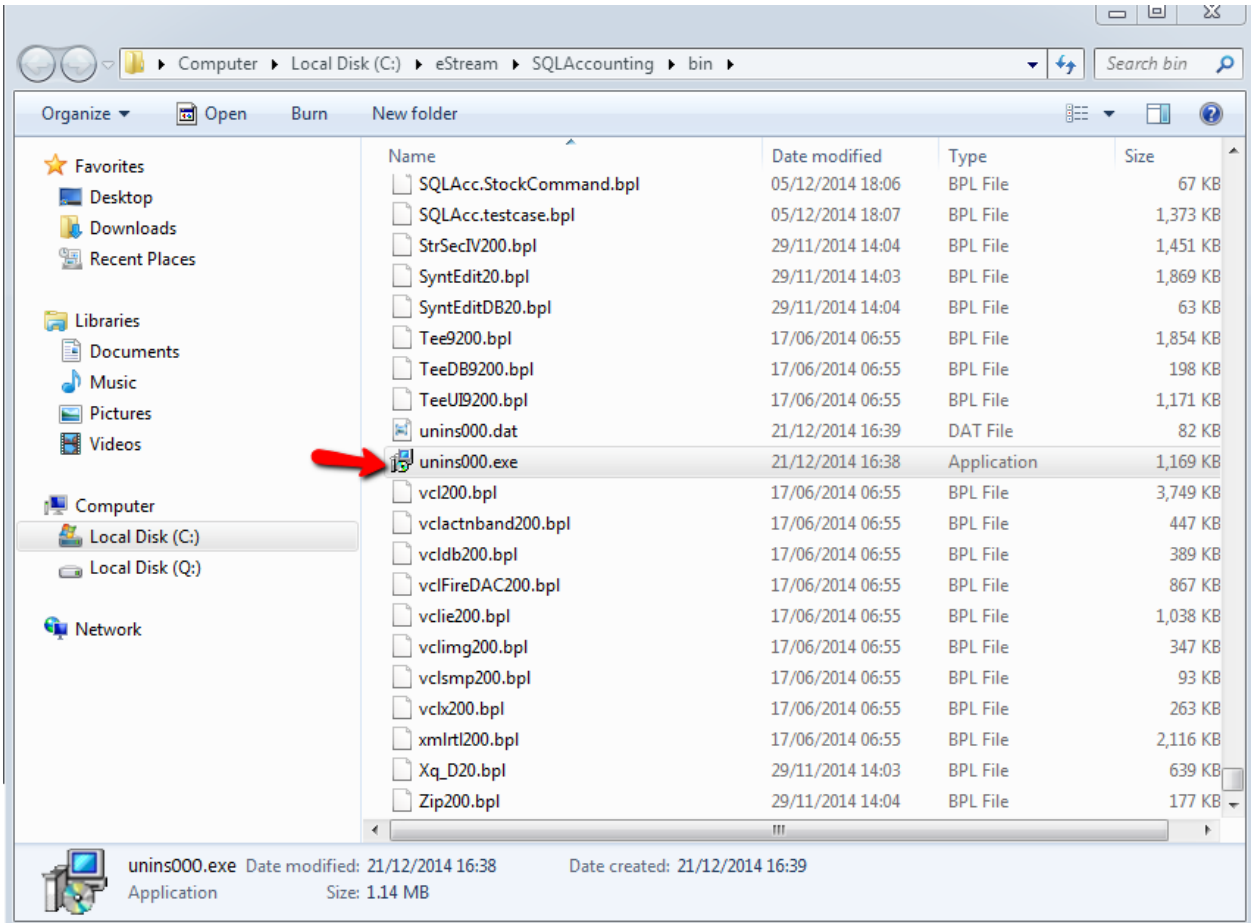

Step 3 : look for "Unins000.exe" ( make sure the file type is **Application** same as above screen)

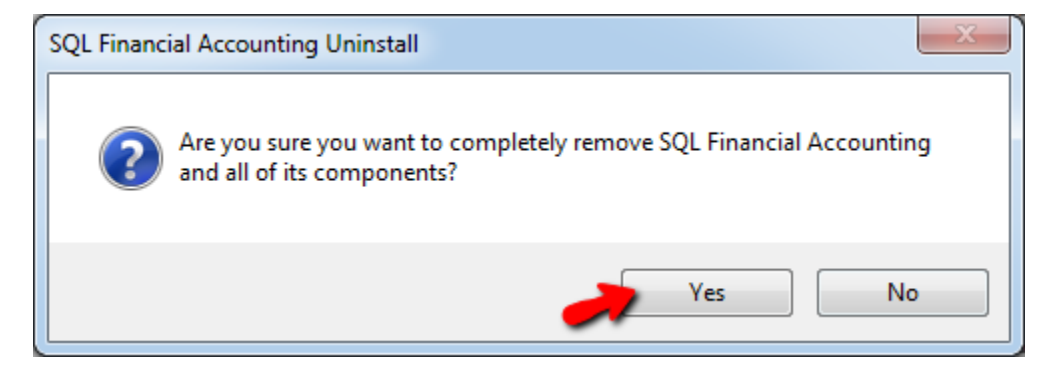

Step 4 : Click YES

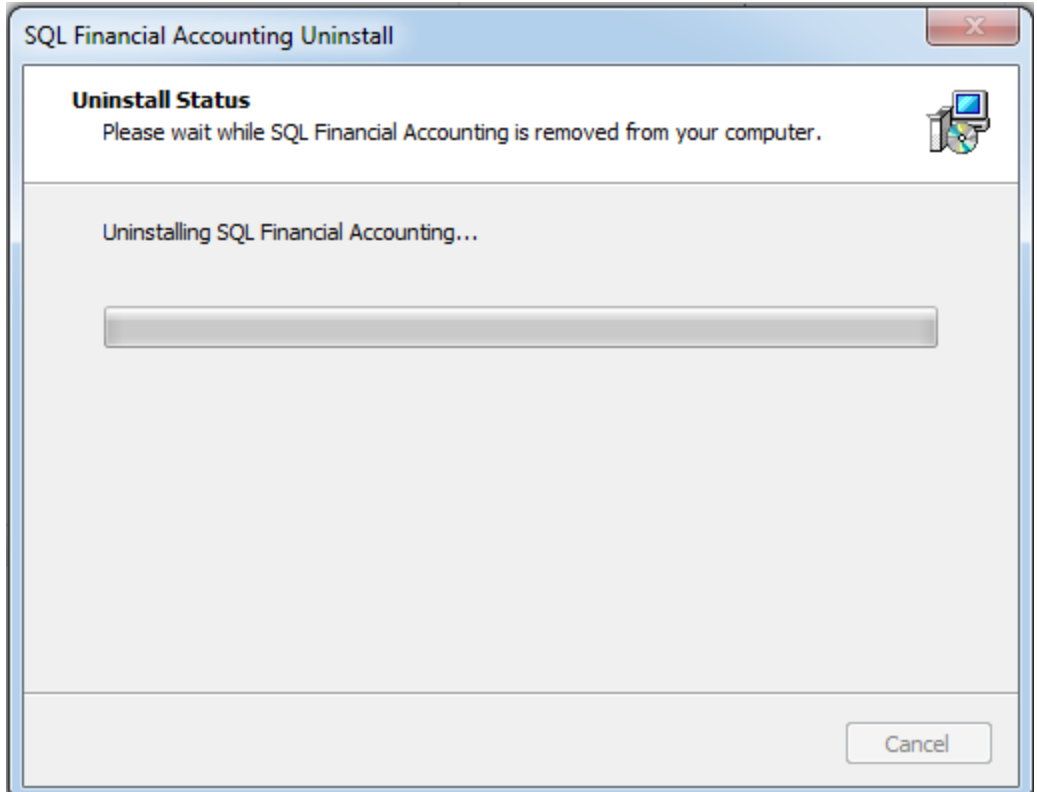

### Step 5 : system start uninstall

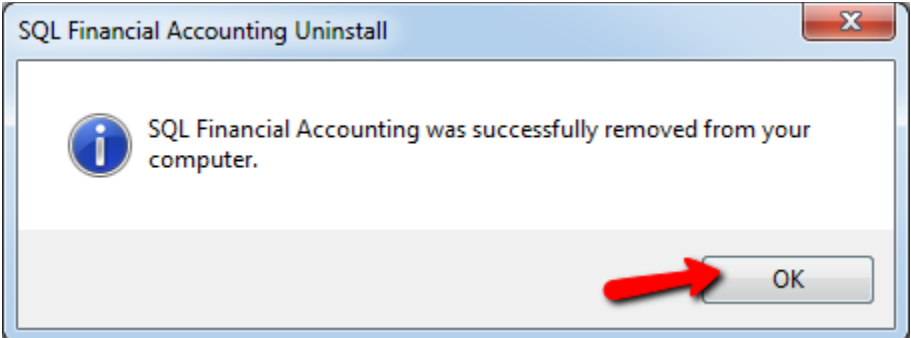

Step 5 : Press <mark>OK</mark>

## **Step to install new version of SQL**

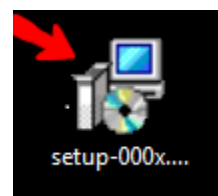

Step 1 : Download SQL Latest version and save it to desktop , double click the installer

Download Path : [www.sql.com.my/download/prerelease/setup-xxxx.exe](http://www.sql.com.my/download/prerelease/setup-xxxx.exe)

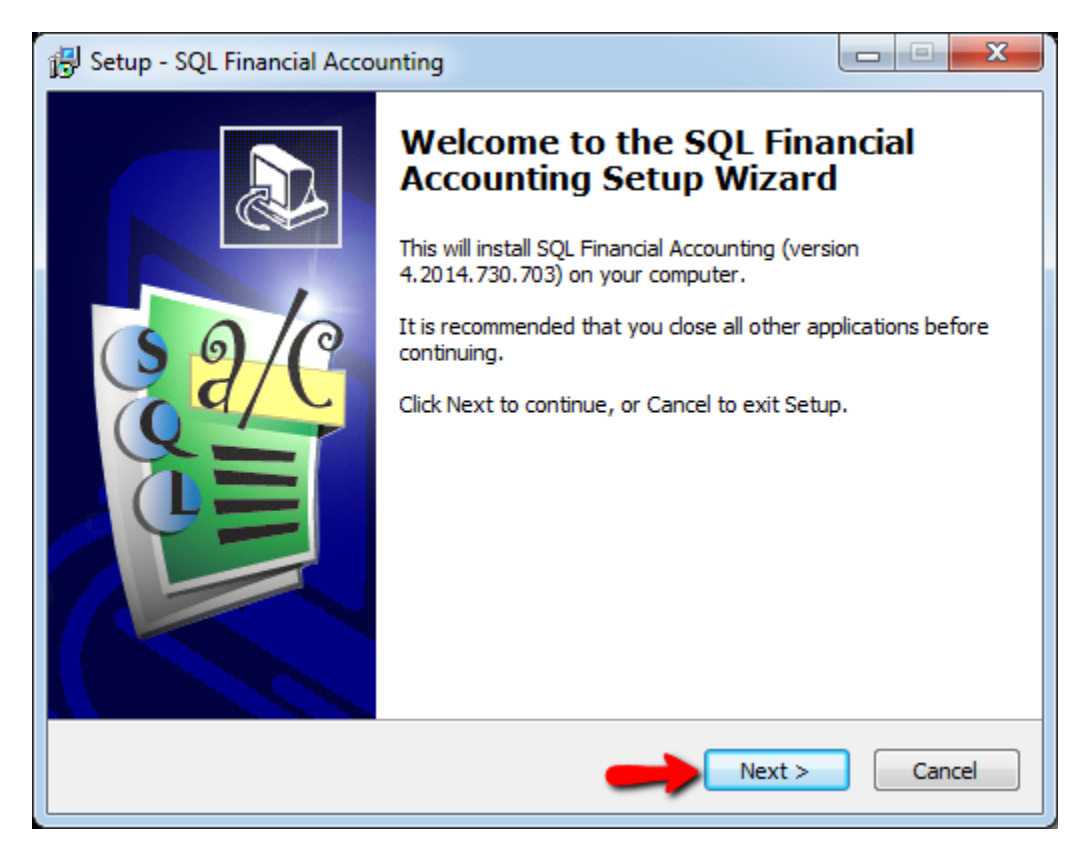

Step 2 : press Next

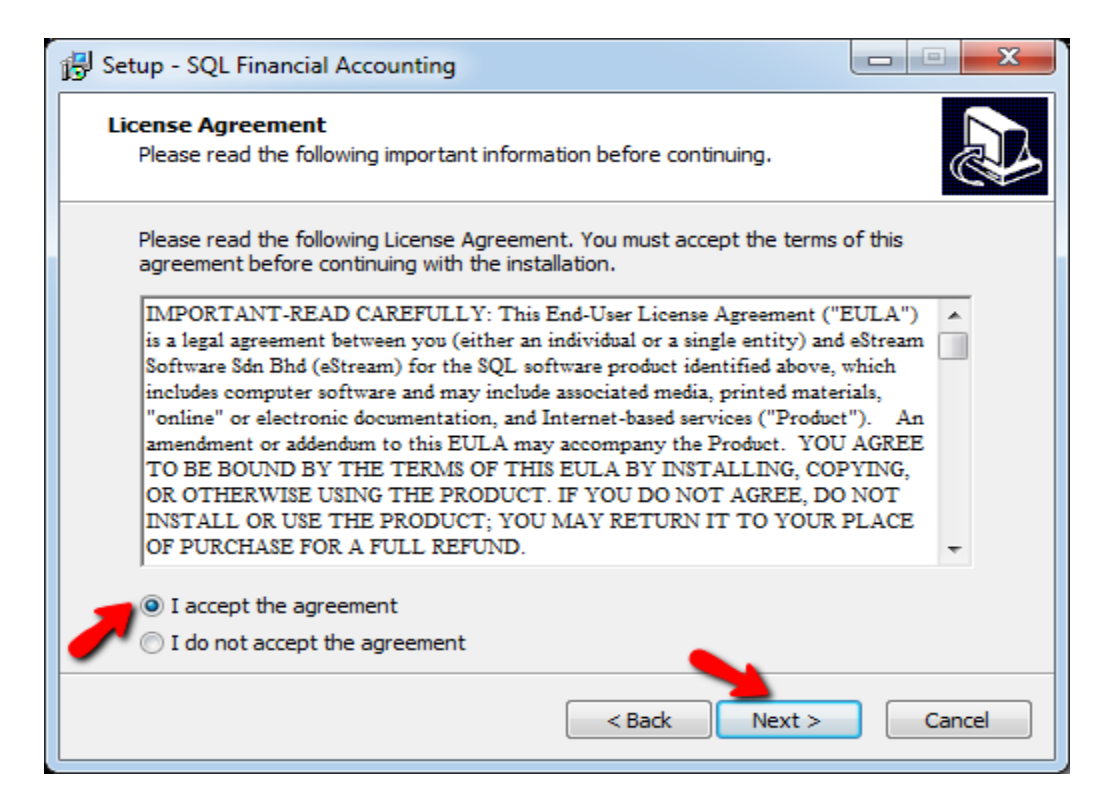

#### Step 3 i : Tick on l accept the agreement, press Next

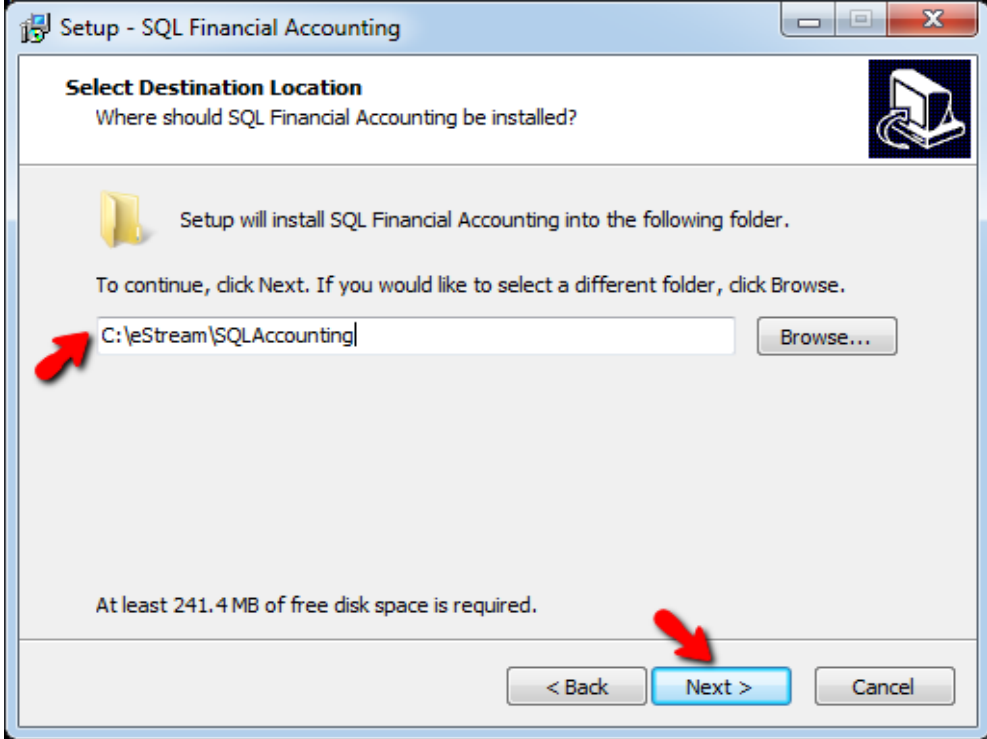

Step 4 : Make sure the path same as above >  $NEXT$ 

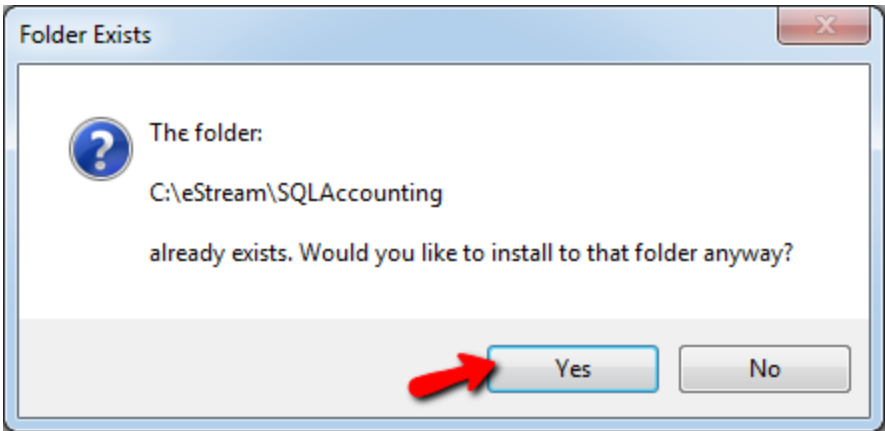

Step 5 : Press <mark>YES</mark>

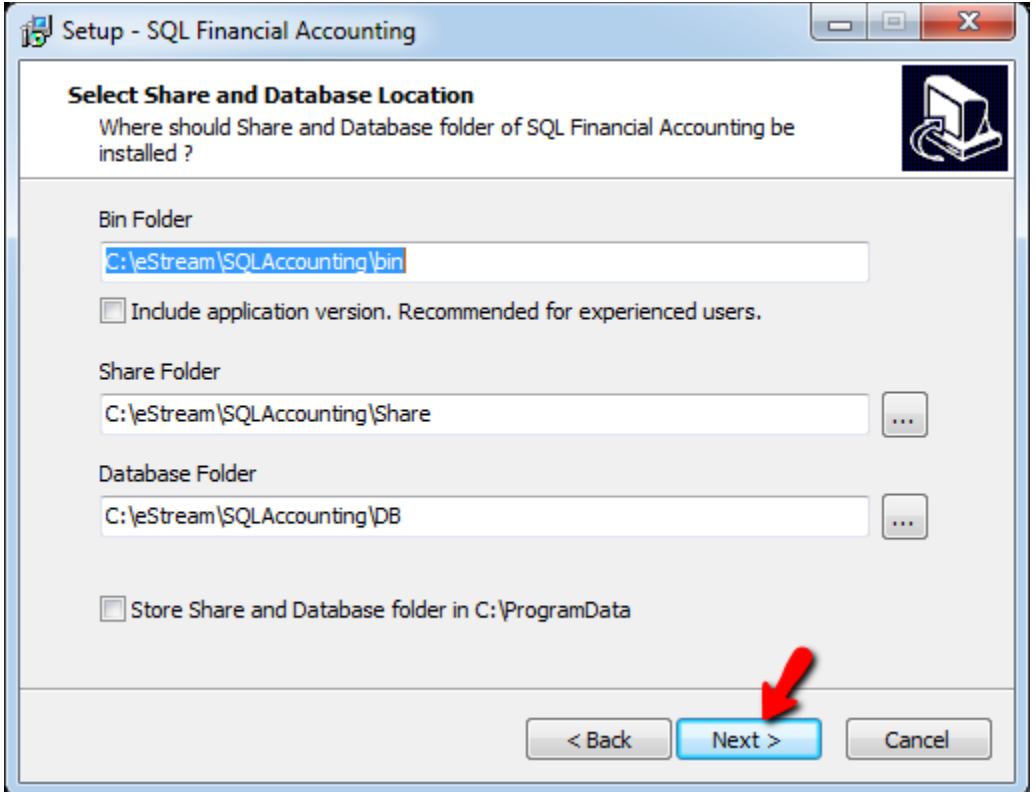

Step 6 : Press **NEXT** 

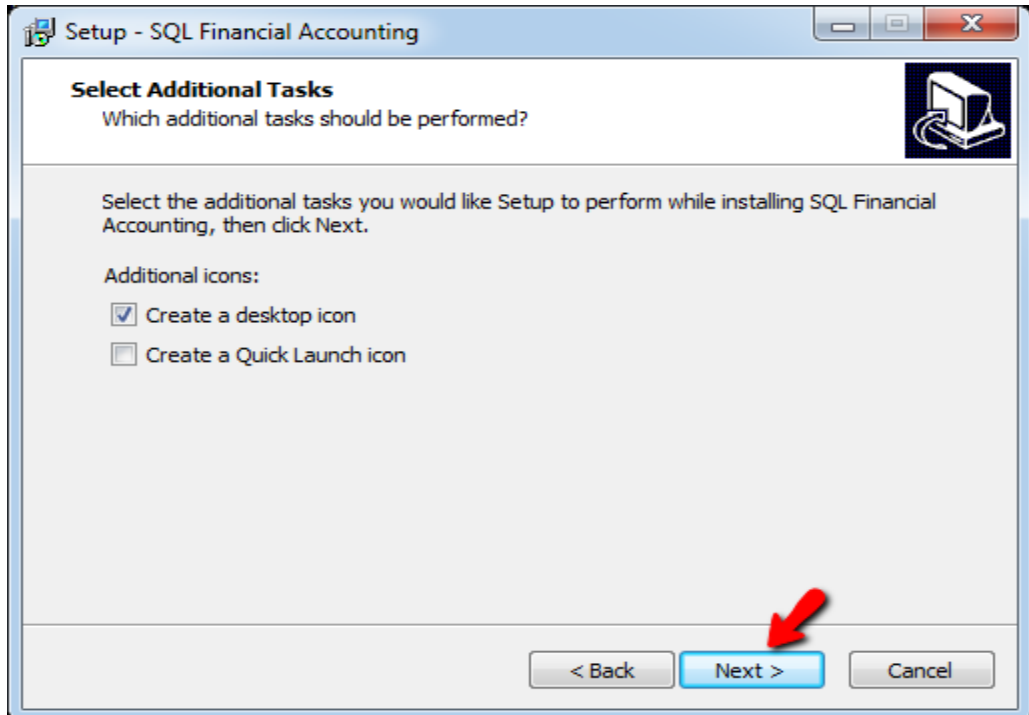

### Step 7 : Press **NEXT**

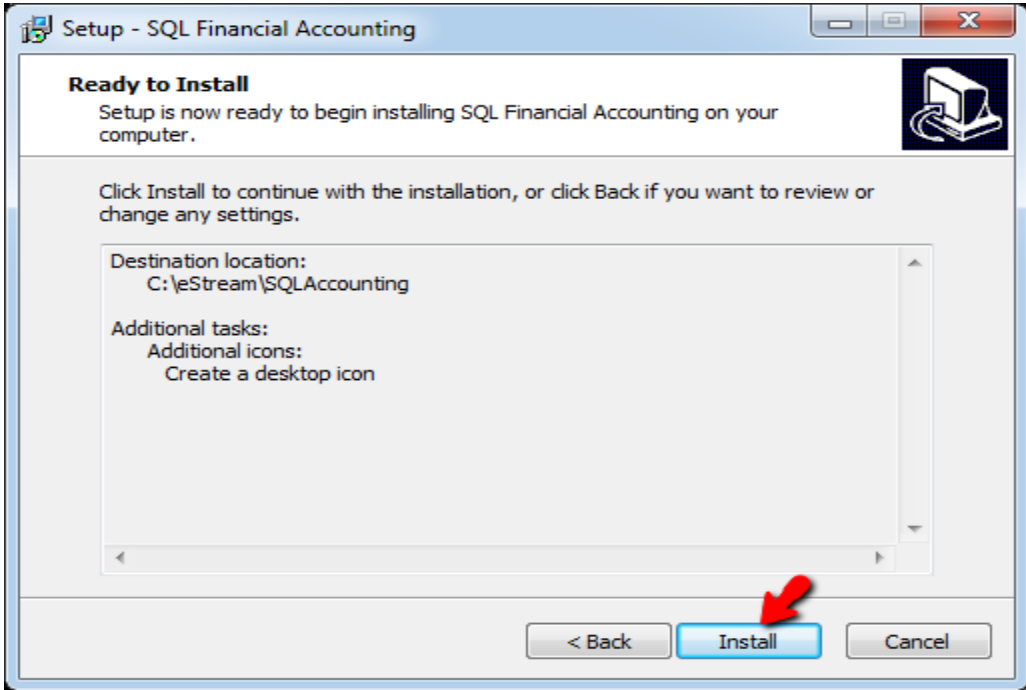

Step 8 : Press **INSTALL** 

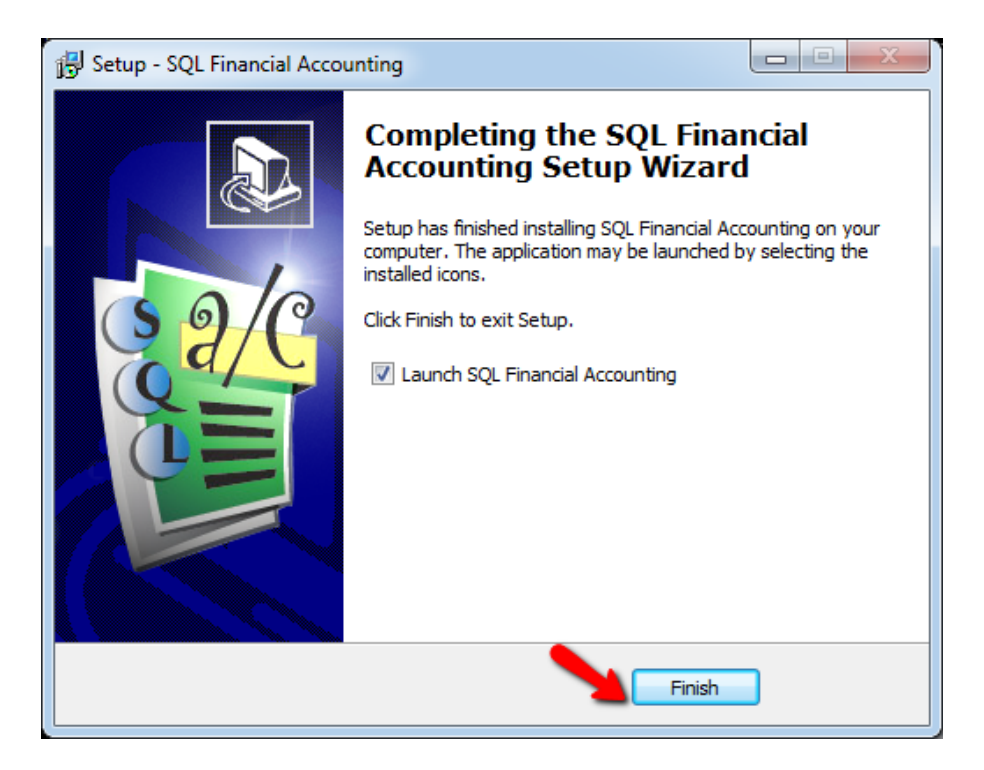

#### Step 9 : Press FINISH

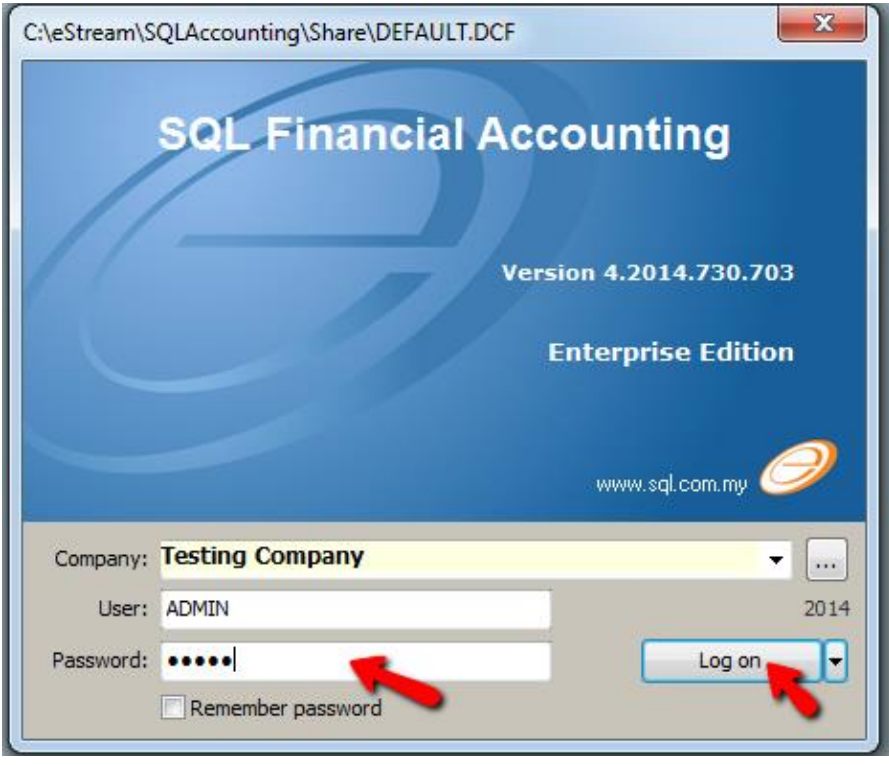

Step 10 : enter Password > Press Log on

\*\*Make sure first time login from main server pc

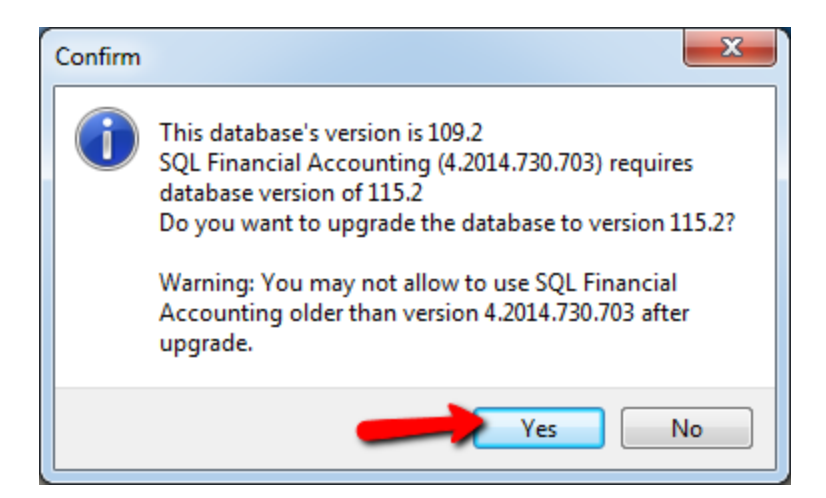

Step 11 : Press YES

 **DONE**